# SCHOLARS' LAB

## **Intro to ArcGIS Online and Story Maps EGMT 1530**

**Drew MacQueen** GIS Specialist dmacqueen@virginia.edu

**Chris Gist** GIS Specialist [cgist@virginia.edu](mailto:cgist@virginia.edu)

## **Links**

Class Page <http://guides.lib.virginia.edu/gis> Click **Teaching Resources > Spring 2024 Courses**

ArcGIS Online <https://uvalibrary.maps.arcgis.com/>

ArcGIS StoryMaps [https://storymaps.arcgis.com](https://storymaps.arcgis.com/)

Class Data/Map: "EGMT\_1530\_Class\_Map" <https://tinyurl.com/egmt1530>

#### **Create or Login to ArcGIS Online Account**

Go to:<https://uvalibrary.maps.arcgis.com/>

- Click **Sign In**

- Click **University of Virginia**

**UNIVERSITY OF VIRGINIA** 

- Sign in using your NetBadge credentials.

## **Explore ArcGIS Online**

- 1. The **Content** tab is where you view and manage all of the items you own.
- 2. The **Groups** tab lists all the groups in which you have membership.
- 3. The **Map** tab is where you create a map by adding and creating spatial layers.

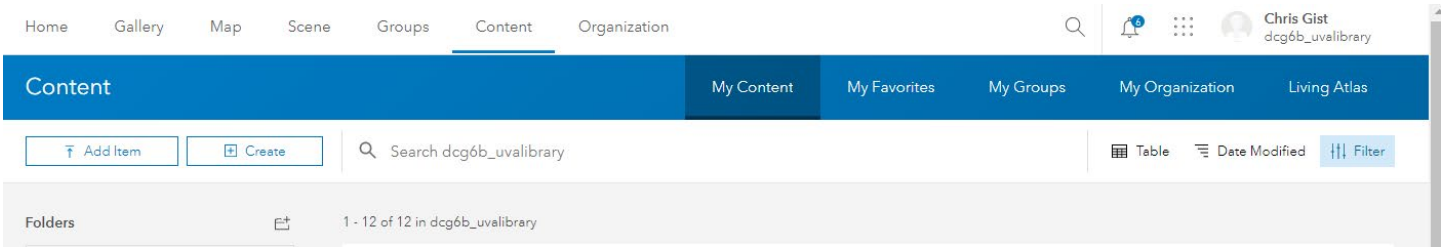

## **Open the Class Map (Optional)**

- 1. Click on the **Map** tab.
- 2. On the left toolbar of the Map Viewer, click the **Save and Open** folder icon and click **Open map**.
- 3. Select **My Organization** from the pull-down. Type "egmt 1530" into the search bar and hit Enter.
- 4. Click the Plus Sign on the **EGMT\_1530\_Class\_Map** tile.

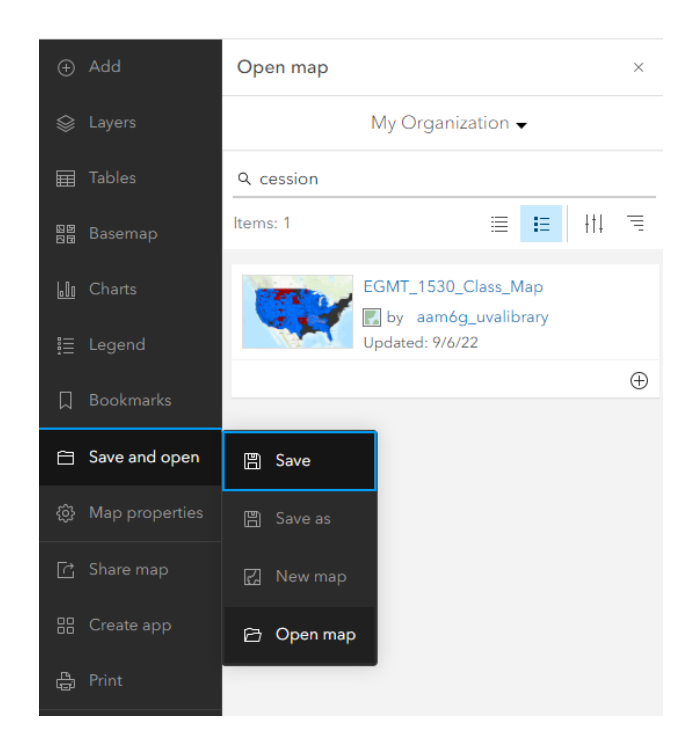

## **Find Layers**

5. If not already in a Map, Click on the **Map** tab. On the left toolbar, Click **Layers.**

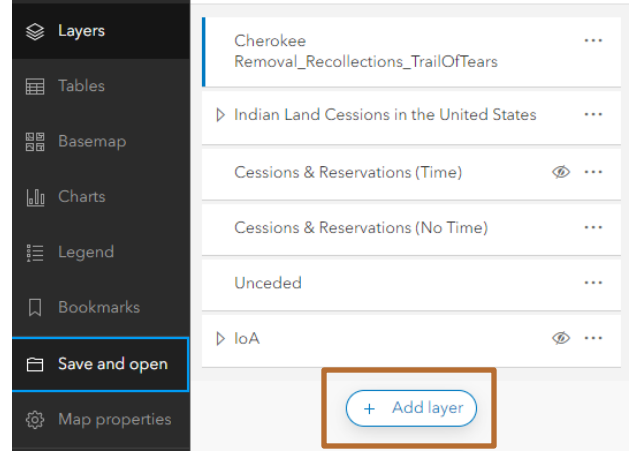

Here is a list of the layers in your map. These layers can be made visible/invisible with the check box, renamed, and reordered.

6.Click the **Add layer** button on the bottom of the layer list.

7. Select **ArcGIS Online** from the pull-down. Type "US Indian Boarding Schools" (for example) into the search bar hit Enter**.**

- 8. Add layers of interest to the map with the Plus Sign button. If they don't look useful, click the minus sign to remove. When finished, click the back arrow at the top of dialog box.
- 9. Save the map by clicking **Save and open** > **Save As**. Give the map a meaningful name that will make it discoverable to you and potentially others.

Consider using tags to help categorize your content. Tags are user-specific, but help others find your items. In our case, it might be useful to apply a class mnemonic/number.

#### **Creating Features**

We've added layers to a map, now, we want to create our own spatial data. The easiest way to do this is with a **Sketch** Layer.

- 1. Add a Sketch Layer to the Map by clicking the **Add Sketch** icon on the bottom of the right toolbar.
- 2. Choose a feature type (point, line, area, or text) and a symbol, and begin creating data. If you don't like the symbols you see, don't worry, you can change that after you've created your feature.
- 3. When you're done creating features, close the Sketch tool. If you want to resume, click the Sketch icon.

Your Sketch layer currently only "lives" in your map. It doesn't appear in your Content and can't be shared outside the map. If you have a need for a more capable layer that can be shared separately, please contact us and we can help you create a dedicated Feature Layer.

4. Be sure to save your map often by clicking the **Save and open** > **Save**.

#### **Content and Sharing**

1. Click the hamburger (three horizontal lines) in the top left corner and select **Content**.

Here you will see all your items, including the map you just created. Each item has details and settings that can be accessed by clicking the item title. Here, we can also change the sharing settings of our items to change who can view and access them.

Notice the person icon. That means that only you can access an item.

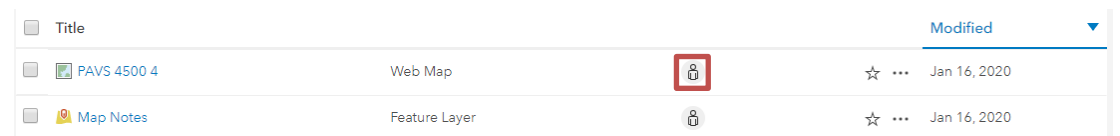

2. Click the person icon.

Here, we have the option to share the item with the Organization (UVA), Everyone - which makes the item public - and below that, we can share with individuals using Groups.

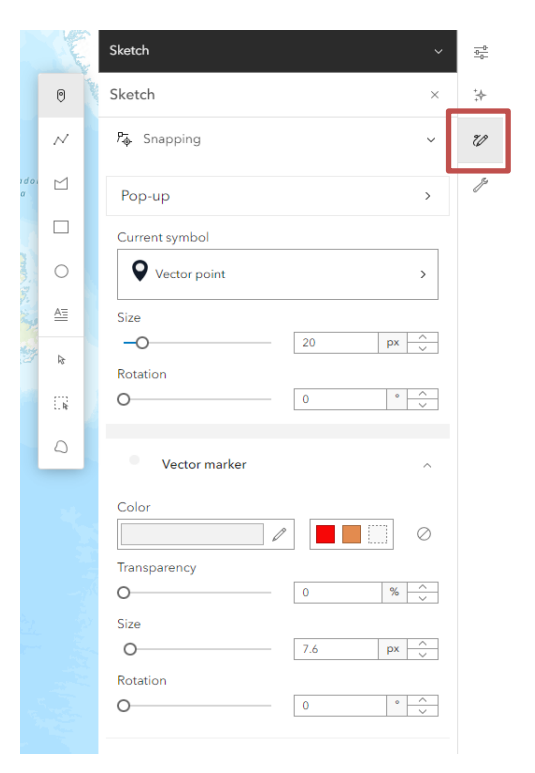

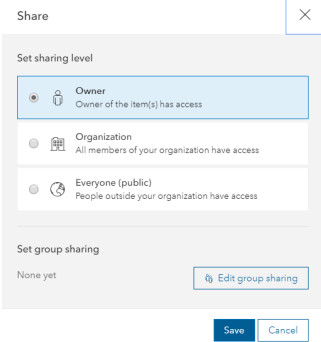

Groups are useful for sharing work and collaborating with members of your class. You can create your own collaboration groups and add members. If you want to allow group members to edit items shared with the group, you need to enable the **Shared Update** option.

3. Click **Cancel**. Click the **Groups** tab.

This is where you manage existing groups and create new groups. If you don't need to create a group, you can skip to the Create Your Story

Items in this group will be editable by all members of this group. <sup>1</sup>

Membership is limited to your organization and all your collaborating organizations.

#### section.

1. Click **Create Group**

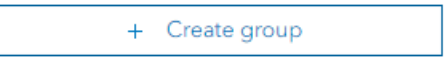

2. Give the group a name that will be easily discoverable by your groupmates. You can keep the defaults for the rest of the Group designations settings, but make sure to check

Shared update

the **Shared Update** option.

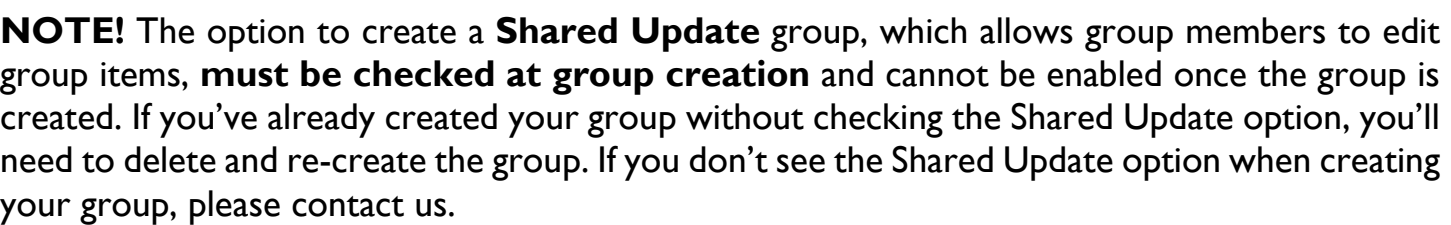

3. Once a group is created, items can be shared with that group by opening the item's **Share** dialogue, clicking **Edit group sharing**, checking the box next to the appropriate groups, and clicking OK > Save. As a final note, keep in mind that sharing must be consistent for users to see items. Let's say you have a map with two layers that you want to share with a group. For users of that group to properly view the map and its layers, everything, the map and the layers, must be shared with the group.

#### **Create Your Story**

StoryMaps is a website builder that is constructed with block elements you add to your story.

- 1. Open a new browser tab and navigate to [https://storymaps.arcgis.com](https://storymaps.arcgis.com/)
- 2. Click **Start a story** on the StoryMaps page to begin.

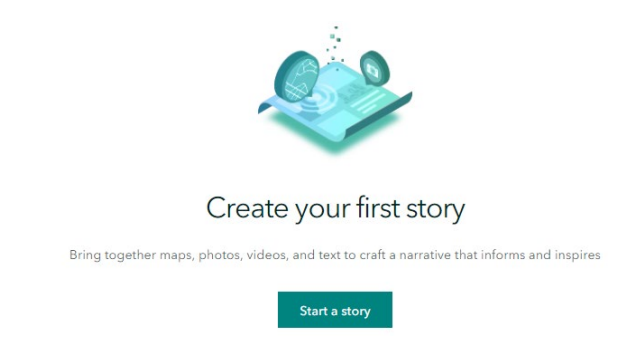

 $\bullet$ 

#### 3. Click **Design**.

Before we configure our cover, let's look at some of the limited design options. Here we can choose our cover layout, turn sections on/off, choose a theme and font, and add a logo. We also have the option to create our own theme.

- 4. Close the Design pane.
- 5. We'll start by configuring our cover. Type "Tribal Land Cessions" into the title. Feel free to enter a subtitle or introduction.
- 6. Open a new browser tab and do an image search for "tribal land cession", or checkout the cession map images at the *Library of Congress*. Copy the URL of an image you like.
- 7. Go back to your Story Map and click **Add Cover Image or Video**.

Notice that the Cover section doesn't allow you to paste a link to an image. This means that you'll have to save your image to your computer before you can add it to the cover. This is the only section with this restriction.

### **Adding Content**

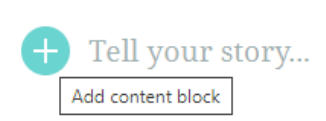

Once you've configured your Cover, you can scroll down and begin to add content. You can begin typing into the text block directly or click the plus sign

to choose from other block styles.

Clicking the plus button will open the Block Palette. From here, you can choose the block elements you want to use in your story. There is no right way to create a Story Map. Feel free to get creative with the block elements.

- 8. Click the plus sign and click **Text**.
- 9. Enter a favorite quote. Feel free to get creative here. Highlight the text and click the **Quote** format.
- 10. Click the plus sign below your quote and click **Separator**.
- 11. Open a new browser tab and navigate to the **LOC** [land cessions](https://www.loc.gov/item/13023487/) page. Copy the URL.
- 12. Click the plus sign under your button and click **Embed**. Paste the LOC link into the box and click **Save**. Notice the embed settings. Feel free to play with these settings.
- 13. Click the plus sign under the embed and click **Map**. Choose the map you just saved, then click **Place map**.
- 14. Change the text under the map.

We're not going to go through all the content blocks today, but we strongly encourage you to explore the different blocks and options. Only you know how your story should function and behave. The best way to get comfortable with the interface and options is dive in!

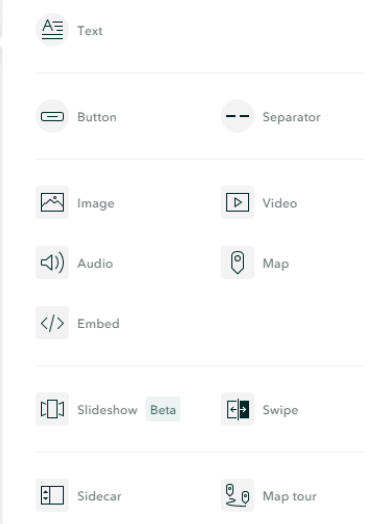

#### **Sidecar**

There are three Immersive elements in StoryMaps. Each has some unique functionality, but there is some crossover in their capabilities. We're going to use Sidecar today. We don't have time to cover all the elements, but feel free to try each one to get familiar with them.

- 1. Click the plus sign under the embed block and click **Sidecar**.
- 2. Feel free to read through the short tutorial or click **Skip**.
- 3. Click **Add media > Add map**.
- 4. Add the map you created or add the class map by selecting **My Organization** and entering "egmt 1530" in the search. Click the **EGMT\_1530\_Class\_Map** map. Keep all the current settings and click **Place Map**.
- 5. Enter some text in the **Continue your story…** box in the side panel.
- 6. Click the three dots on your existing slide and click **Duplicate slide**.
- 7. Click the new slide and hover over the map. Click the pen icon to Edit the map
- 8. Use the map navigation tools to zoom in to the state of your choice (Utah, for example). Turn off the visibility of some layers by clicking the eye next to the layer. Click **Place map**.
- 9. Replace the duplicated text in the Side Panel with something appropriate for this location.
- 10. Repeat the above steps on one or two more states. Feel free to play around with layer visibility to see how you can configure each instance of the map differently.
- 11. Click the **New Slide** button on the bottom right to add a new slide.
- 12. Click **Add embed.** Paste the LOC link into the box and click **Save**.

#### **Publish your story**

Your StoryMap is not visible until it has been published, regardless of the sharing status. In addition, changes you make to your StoryMap will not be visible to other users until those changes have been published.

- 1. Click **Publish** to publish the current state of your Story. If it's the first-time publishing the StoryMap, it will prompt you to set the sharing status. The sharing status can be changed at any time.
- **2.** Click the three dots at the top > **Edit Story** to continue editing your StoryMap.

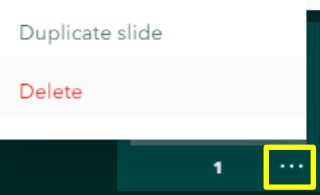

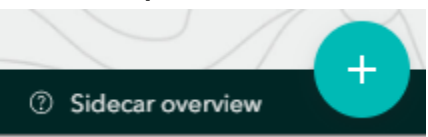